# **Инструкция**

**по подаче заявки на предоставление услуги Государственным бюджетным учреждением города Москвы «Московский городской трест геологогеодезических и картографических работ» «Предоставление технического заключения о соответствии проектной документации Сводному плану подземных коммуникаций и сооружений в городе Москве» посредством государственной информационной системы** «**Портал государственных и муниципальных услуг (функций) города Москвы**»

**1.** В адресной строке браузера введите адрес сайта Мэра Москвы [www.mos.ru](http://www.mos.ru/) (Рис. 1).

### **Рисунок 1**

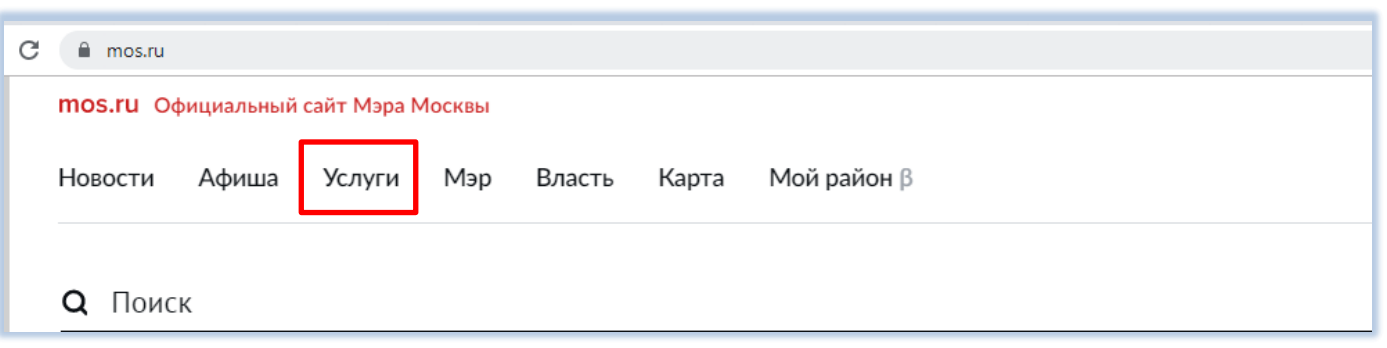

**2.** В разделе «Услуги» в меню, расположенном с левой стороны, выберите раздел «Каталог услуг для Бизнеса» – «Строительство, реконструкция и ремонт» - «Строительство» - «Подземные коммуникации» и выберите графу «Техническое заключение о соответствии проектной документации Сводному плану подземных коммуникаций и сооружений» (Рис. 2).

## **Рисунок 2**

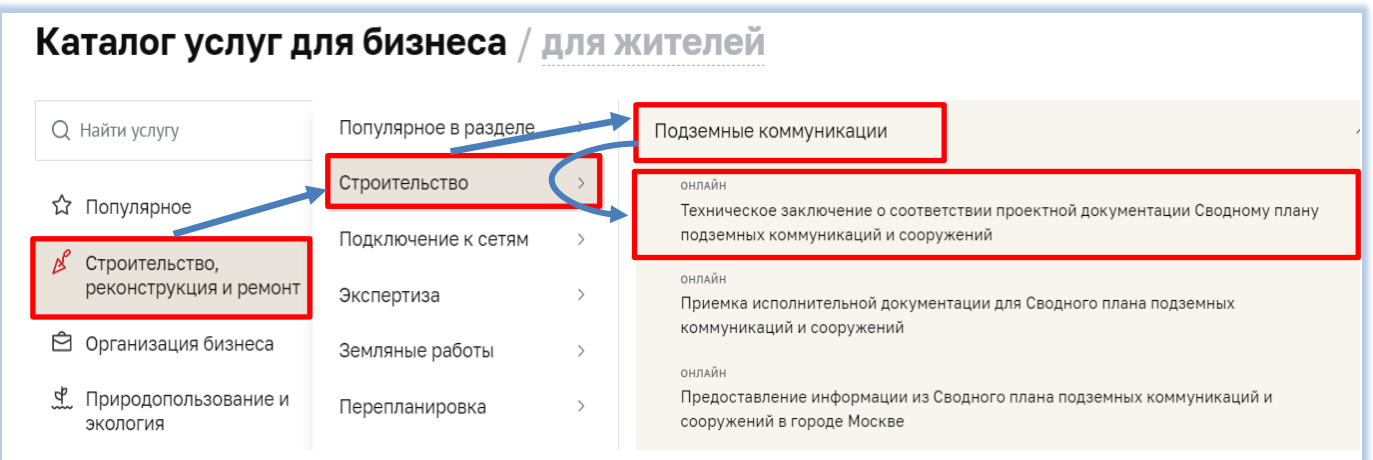

**3.** На странице услуги «Предоставление технического заключения о соответствии проектной документации Сводному плану подземных коммуникаций и сооружений» (далее – услуга) можно ознакомиться с условиями ее получения. Для оформления заявки на предоставление услуги (далее – заявка) следует нажать кнопку «Получить услугу» в верхнем правом углу (Рис. 3).

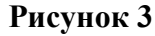

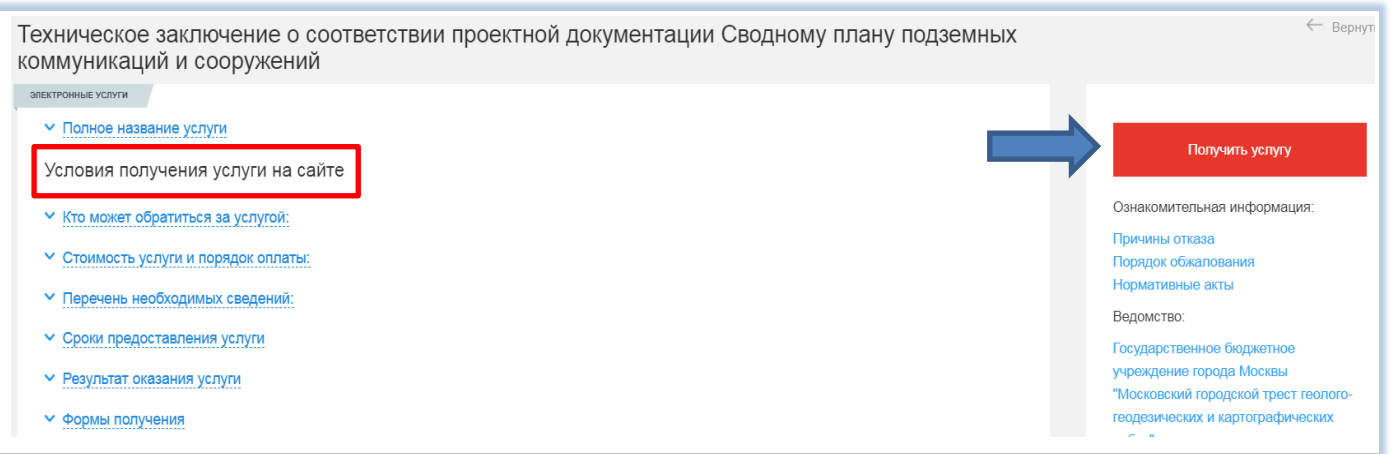

**4.** В случае подачи заявки юридическим лицом или индивидуальным предпринимателем авторизуйтесь в государственной информационной системе «Портал государственных и муниципальных услуг (функций) города Москвы» (далее – Портал) с помощью электронной подписи юридического лица или индивидуального предпринимателя (Рис. 4).

В случае подачи заявки физическим лицом введите пароль для входа на Портал, при этом авторизоваться можно с помощью электронной почты, номера мобильного телефона (если он указан в личном кабинете в разделе «Личные данные»), СНИЛС, учетной записи портала gosuslugi.ru, Сбер ID, аккаунта «Яндекс», Google, Mail.ru, Facebook, «ВКонтакте», «Одноклассники». Вход на Портал физическим лицом может быть также осуществлен с использованием электронной подписи физического лица (при ее наличии у заявителя) (Рис. 4).

В случае отсутствия аккаунта следует зарегистрироваться (Рис. 4).

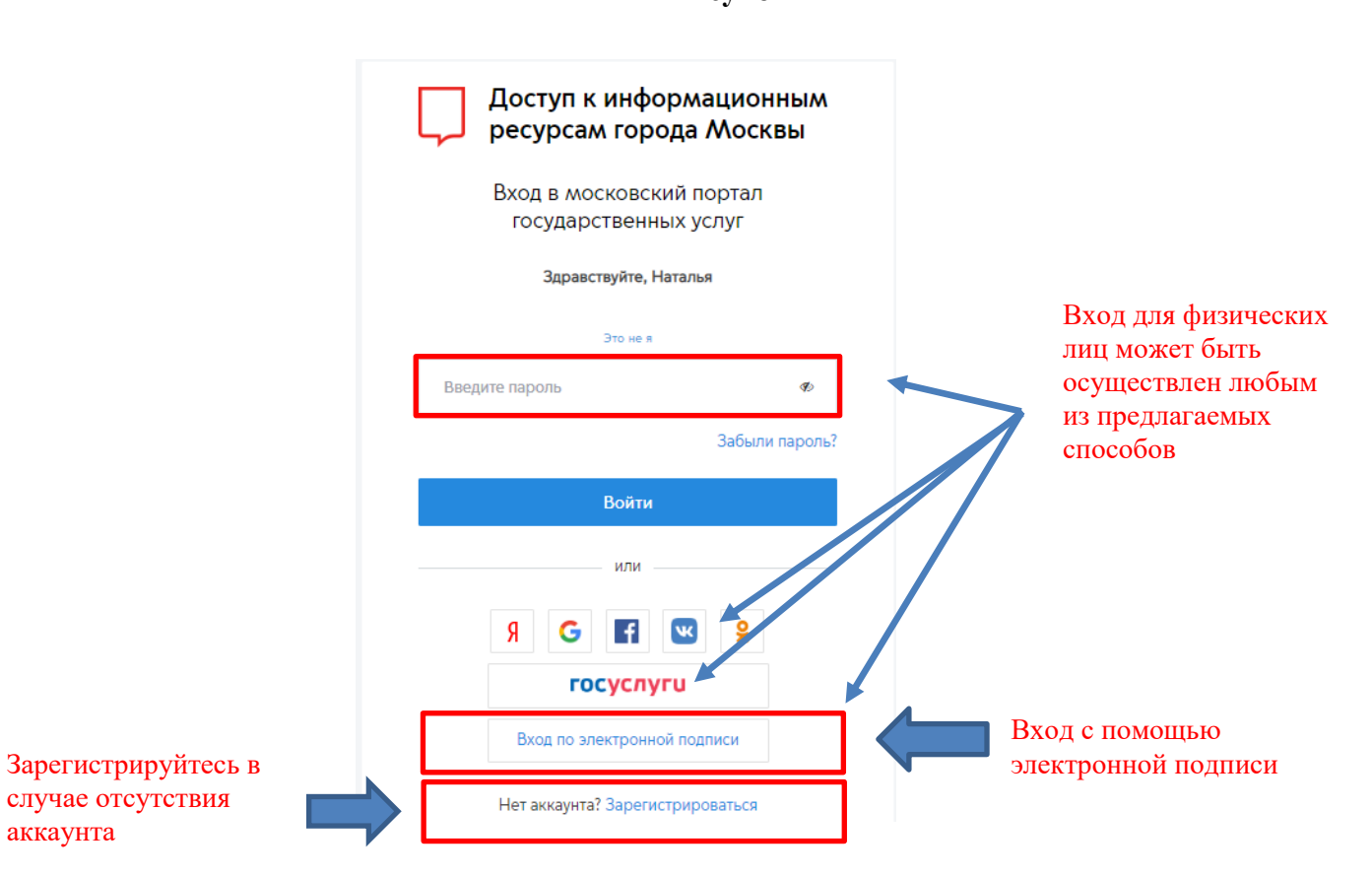

**5.** После авторизации произойдет переход к форме заполнения заявки на предоставление услуги, в которой будут автоматически введены данные, заполненные в профиле заявителя.

#### **5.1. В случае подачи заявки физическим лицом:**

- **5.1.1.** На шаге 1 в блоке «Сведения о заявителе» автоматически заполняется информация о заявителе из «Личного кабинета» физического лица (Ф.И.О., контактный телефон, адрес электронной почты) (Рис. 5).
- **5.1.2.** Поля блока «Документ, удостоверяющий личность», при наличии указанных данных в профиле заявителя, заполняются автоматически. В случае отсутствия необходимых сведений в профиле, заполните поля формы вручную (Рис. 5).
- **5.1.3.** Проверьте данные заполненных полей, после чего перейдите к заполнению сведений о почтовом адресе (пункт 6 настоящей инструкции) и информации о банковских реквизитах (пункт 7 настоящей инструкции).

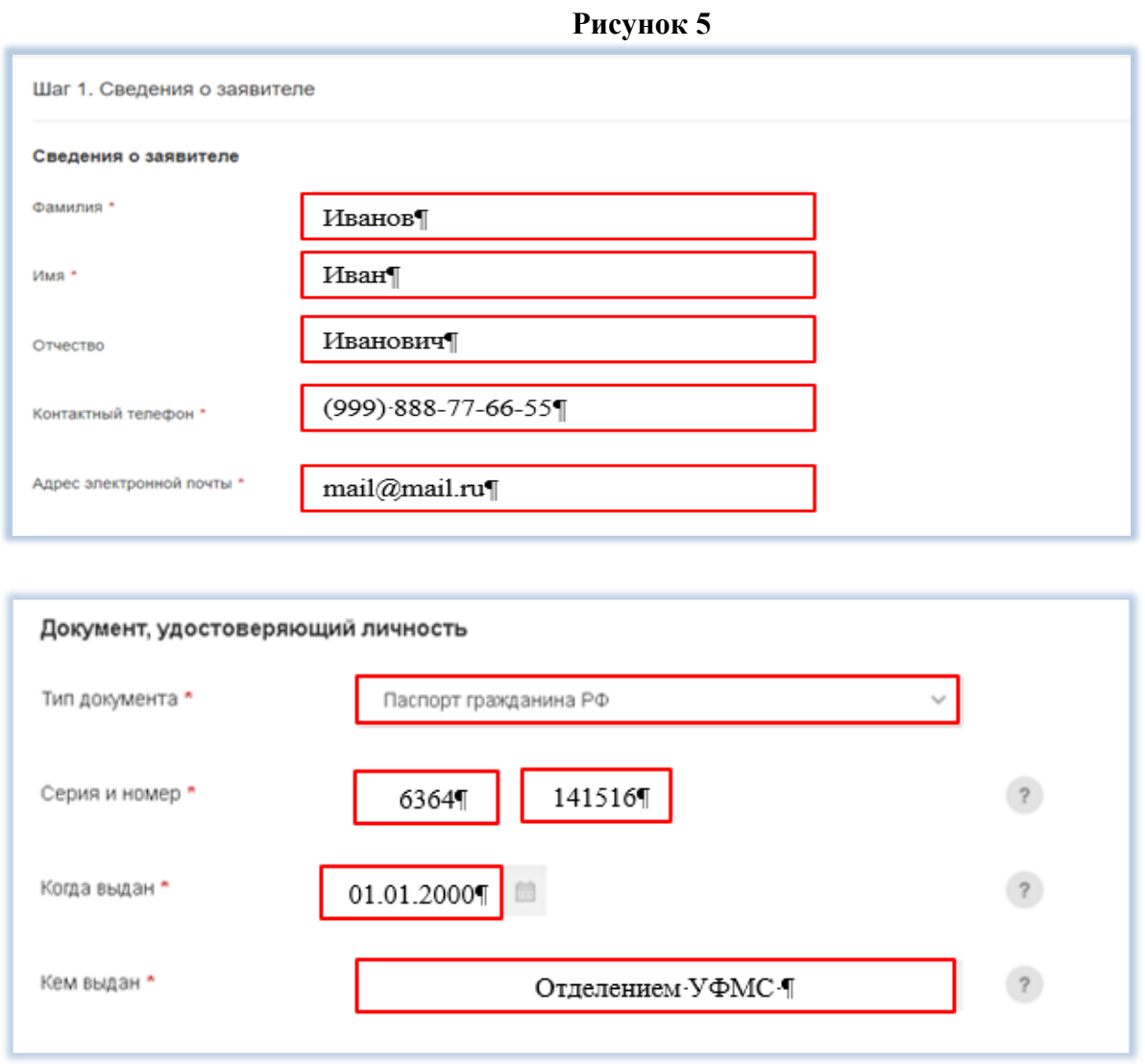

**5.2. В случае подачи заявки юридическим лицом или физическим лицом, зарегистрированным в качестве индивидуального предпринимателя,** на шаге 1 в блоке «Сведения о заявителе» выберите: «Заявление подается Заявителем» или «Заявление подается Представителем заявителя» (Рис. 6).

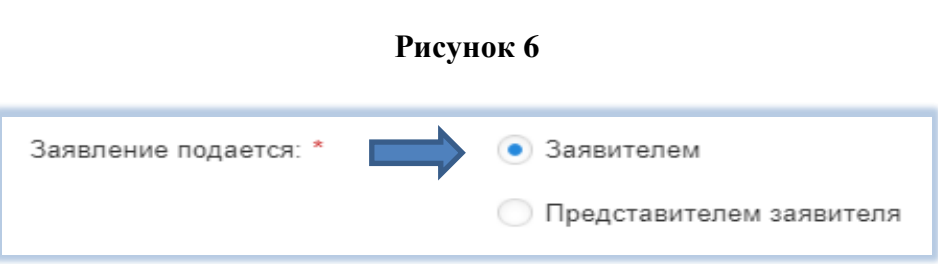

- **5.2.1. В случае, если заявка подается заявителем**, на шаге 1 в блоке «Сведения о заявителе» из «Личного кабинета» на Портале автоматически заполняется информация:
- **5.2.1.1.** Для юридических лиц полное и сокращенном наименовании организации ИНН, ОГРН, КПП, ОКПО, ОКВЭД, контактный телефон, адрес электронной почты (Рис. 7).
- **5.2.1.2.** Для физических лиц, зарегистрированных в качестве индивидуальных предпринимателей Ф.И.О., ИНН, ОГРНИП, контактный телефон, адрес электронной почты.

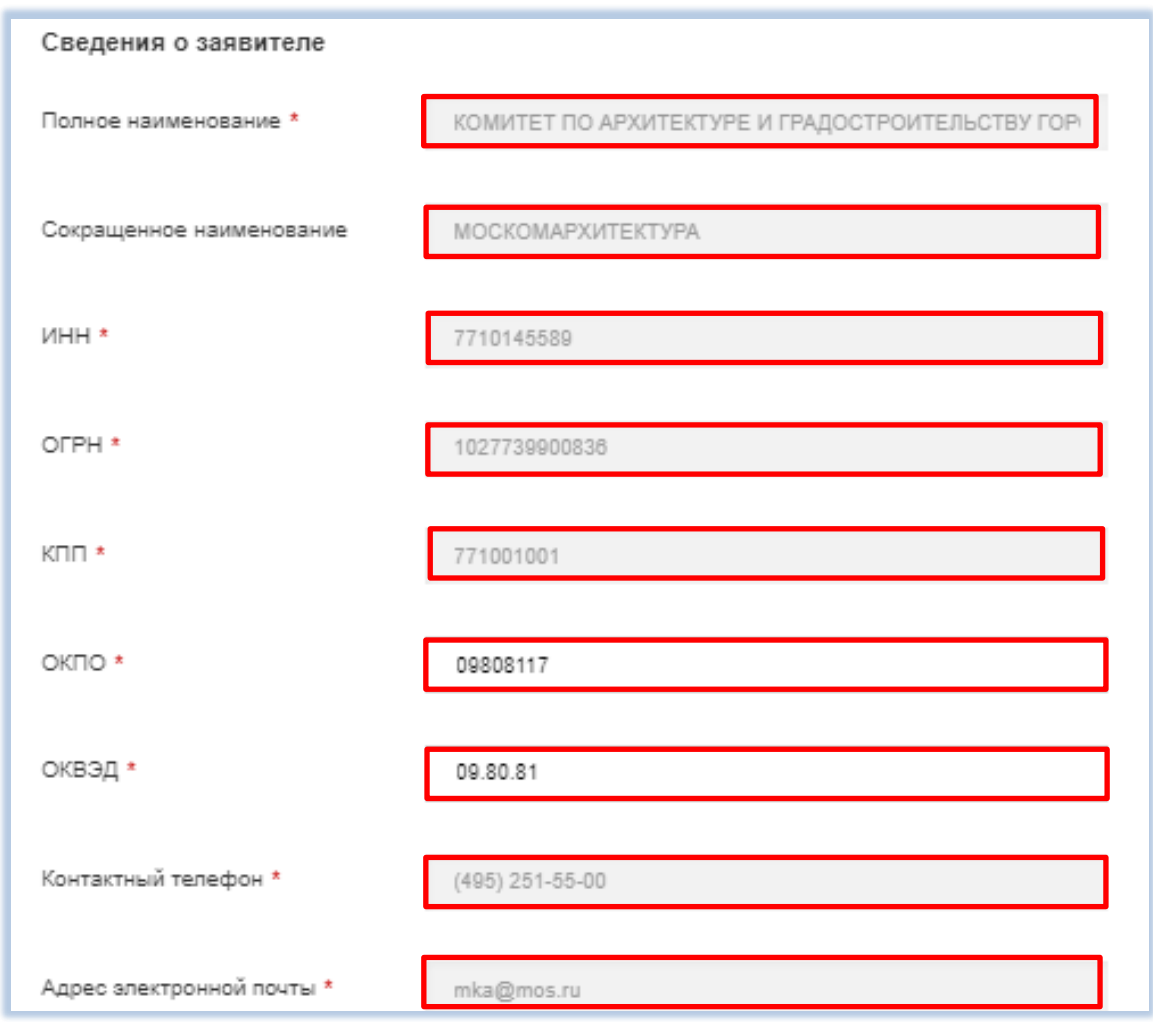

**Рисунок 7**

**5.2.1.3.** Укажите, является ли Заявитель «первым лицом организации (действуете на основании уставных документов)» или «уполномоченным на подачу заявлений сотрудником организации, действующем на основании доверенности(-ей)» (Рис. 8).

4

**Рисунок 8**

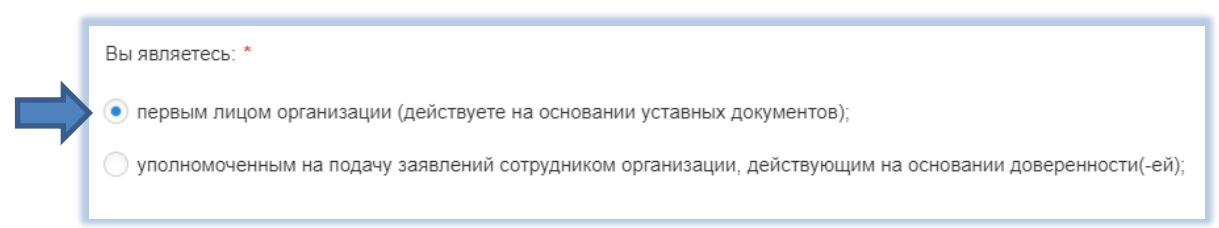

**5.2.1.3.1.** В случае выбора типа «Вы являетесь уполномоченным на подачу сотрудником организации, действующим на основании доверенности(-ей)», прикрепите файл с документом, подтверждающим право представлять интересы организации (скан-копия в формате PDF) (Рис. 9).

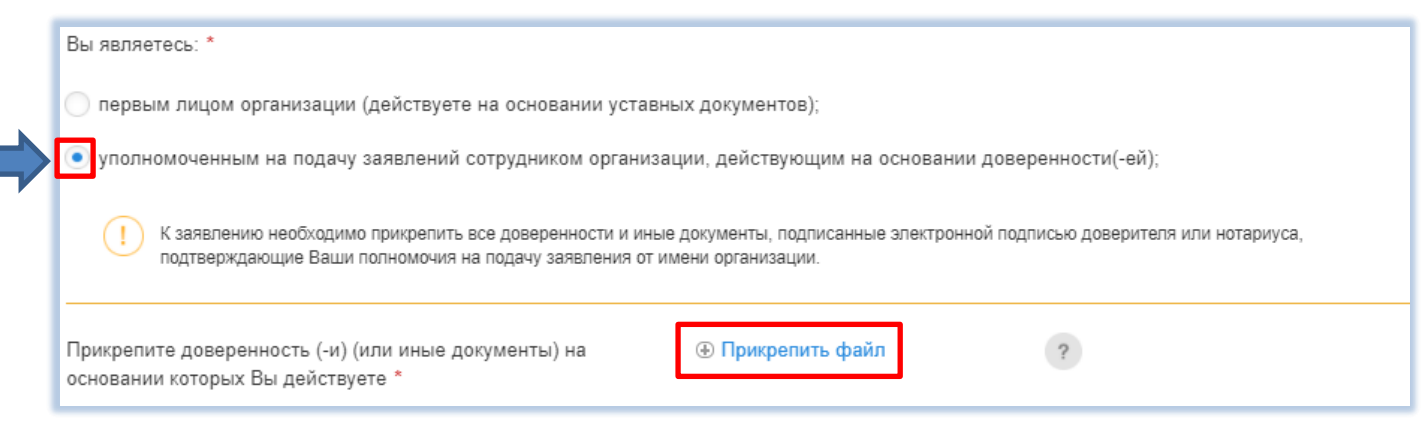

- **5.2.2. В случае, если заявка подается представителем заявителя,** на шаге 1 в блоке «Сведения о представителе заявителя» из «Личного кабинета» на Портале автоматически заполняется информация:
	- **5.2.2.1.** Для юридических лиц: полное наименование, сокращенное наименование, ИНН, ОГРН, контактный телефон, адрес электронной почты (Рис. 10).
	- **5.2.2.2.** Для индивидуальных предпринимателей: Ф.И.О., ИНН, ОГРНИП, контактный телефон, адрес электронной почты.

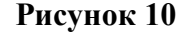

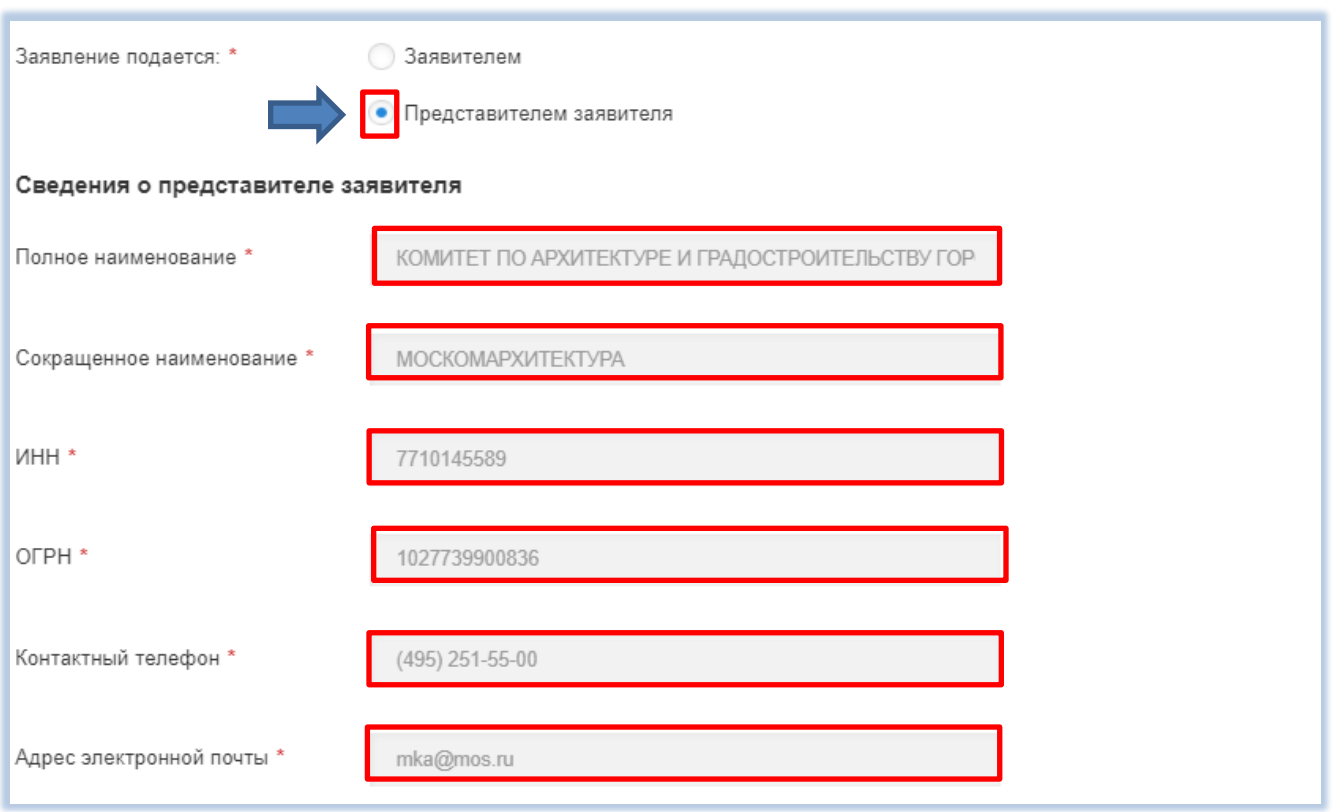

**5.2.2.3.** Необходимо прикрепить все документы, подтверждающие полномочия Вашей организации представлять интересы заявителя: доверенности, договоры, контракты и иные документы, подписанные электронной подписью доверителя или нотариуса (скан-копии в формате PDF), а в случае если Вы являетесь уполномоченным на подачу заявлений сотрудником организации, действующим на основании доверенности(-ей), поставьте соответствующую отметку и прикрепите доверенность(-и), на основании которой(-ых) Вы действуете (сканкопии в формате PDF) (Рис. 11).

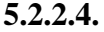

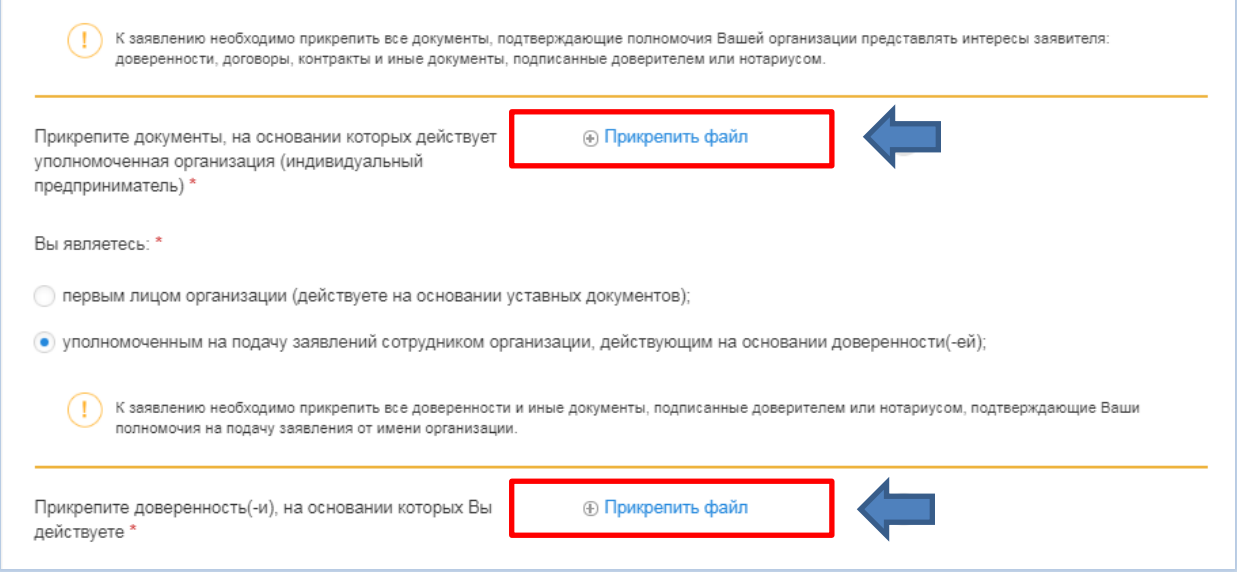

**5.2.2.5.** В блоке «Сведения о заявителе» укажите, кем является заявитель: юридическим лицом или индивидуальным предпринимателем, установив соответствующую отметку (Рис.12).

Далее из «Личного кабинета» на Портале автоматически заполняется информация:

- **5.2.2.5.1.** Для юридических лиц: полное наименование, сокращенное наименование, ИНН, ОГРН, КПП, ОКПО, ОКВЭД, контактный телефон, адрес электронной почты (Рис. 13).
- **5.2.2.5.2.** Для индивидуальных предпринимателей: Ф.И.О., ИНН, ОГРНИП, контактный телефон, адрес электронной почты (Рис. 14).

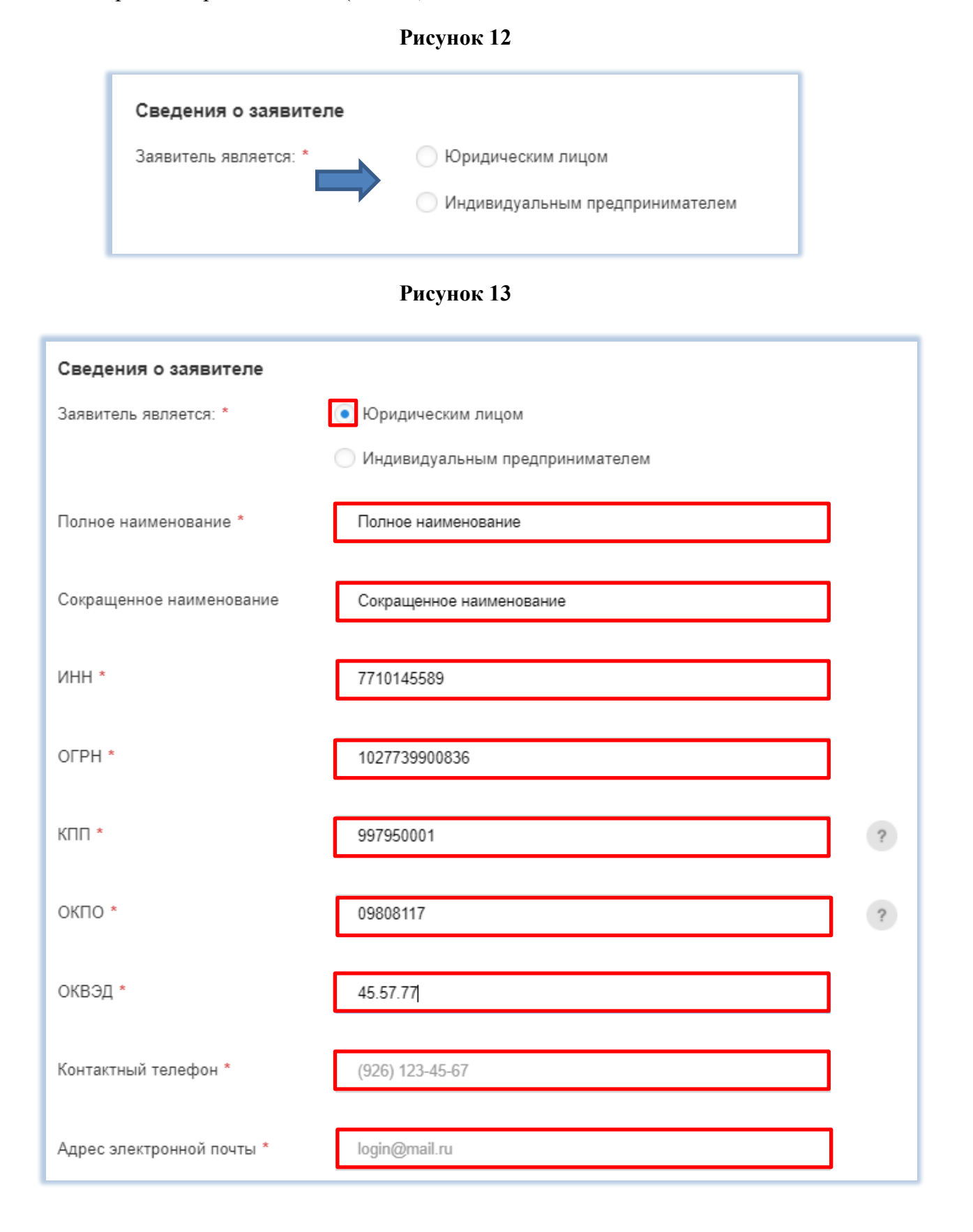

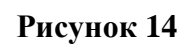

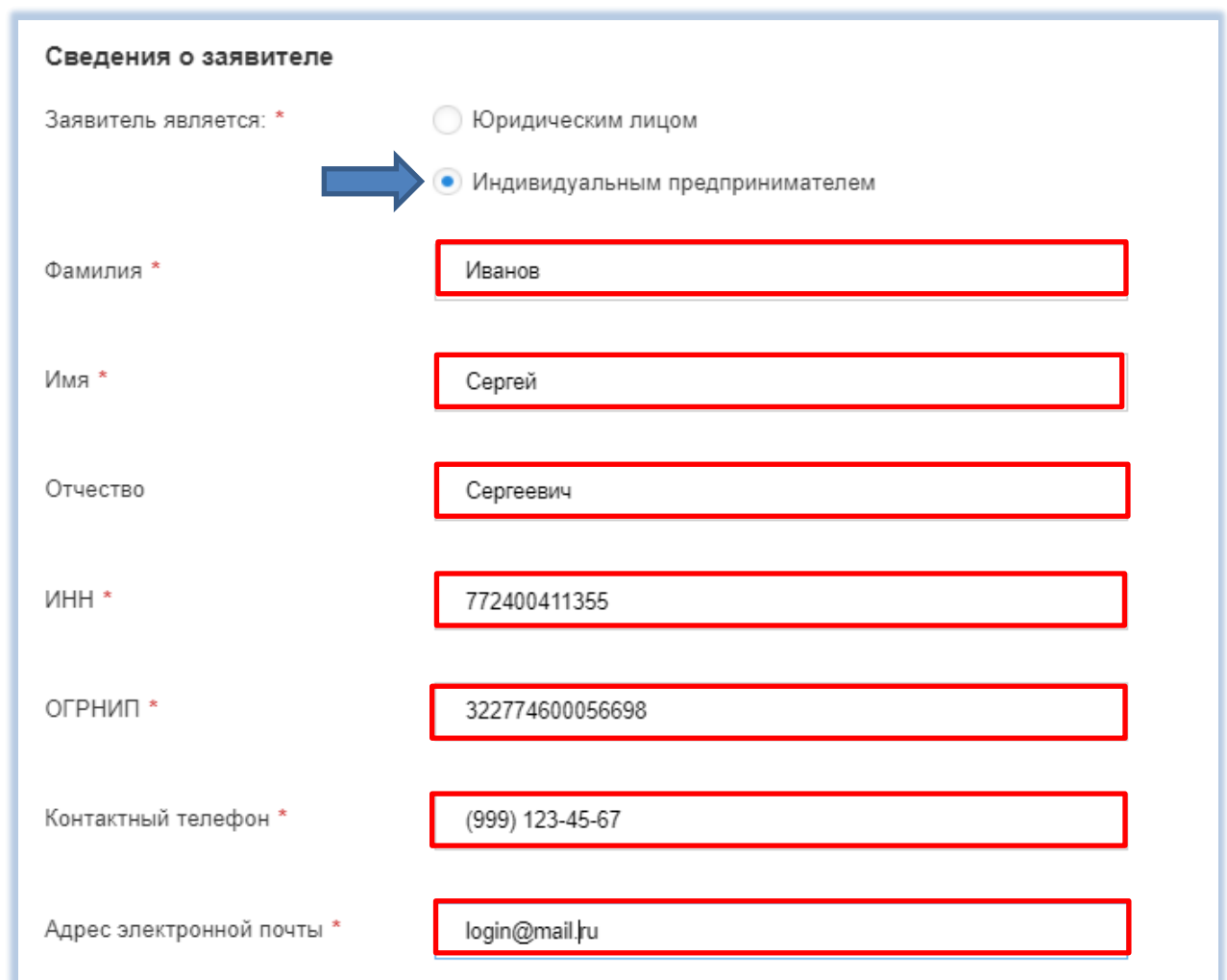

**5.2.3.** Заполните поля блока «Контактное лицо» (Ф.И.О, контактный телефон и адрес электронной почты) (рис. 15)

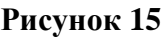

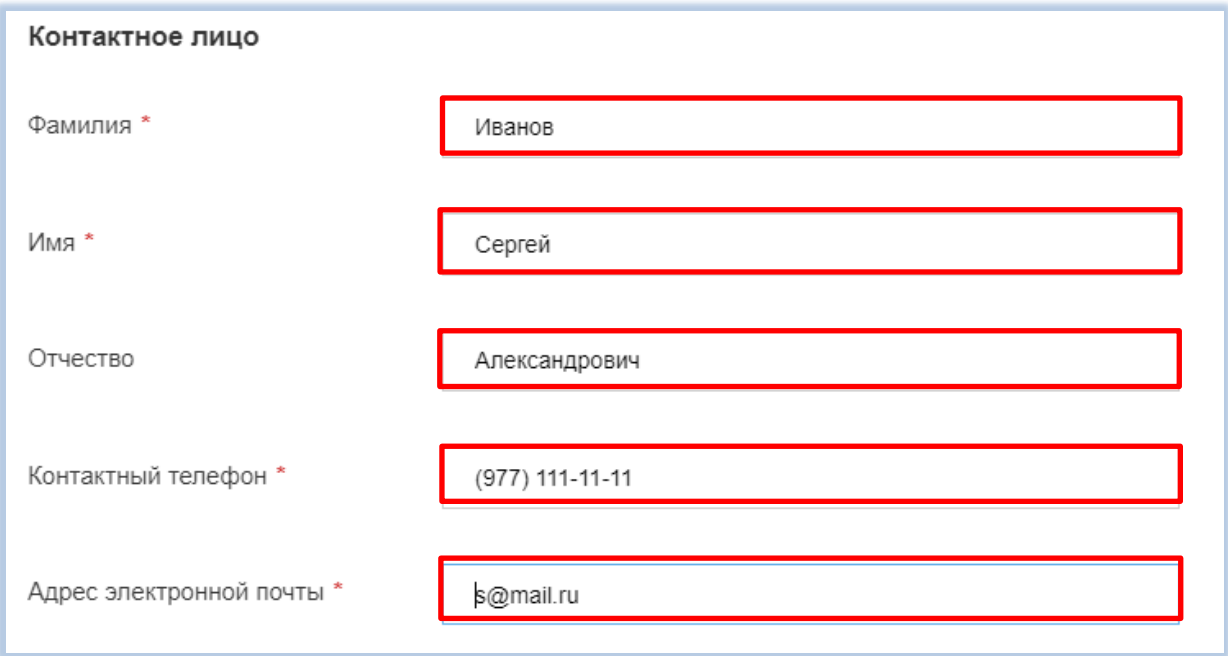

**6.**Сведения о почтовом/юридическом адресе.

**6.1.** В случае подачи заявки физическим лицом в блоке «Сведения о почтовом адресе» заполните обязательное поле «Адрес дома» с использованием всплывающего справочника, а также укажите номер квартиры/офиса в соответствующем поле (Рис. 16).

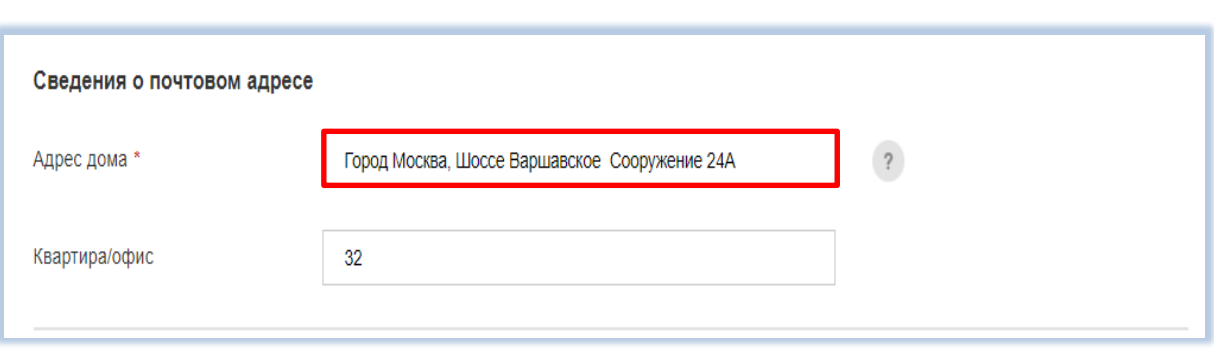

#### **Рисунок 16**

**6.2.** При подаче заявки юридическим лицом или индивидуальным предпринимателем вносятся сведения об юридическом адресе и почтовом адресе.

**6.2.1.** В полях блока «Сведения о юридическом адресе» заполните обязательное поле «Адрес дома» с использованием всплывающего справочника, а также укажите номер квартиры/офиса в соответствующем поле (Рис. 17).

**6.2.2.** В полях блока «Сведения о почтовом адресе» заполните обязательное поле «Адрес дома» с использованием всплывающего справочника, а также укажите номер квартиры/офиса в соответствующем поле. Если почтовый адрес совпадает с юридическим адресом, поставьте соответствующую отметку (Рис. 17).

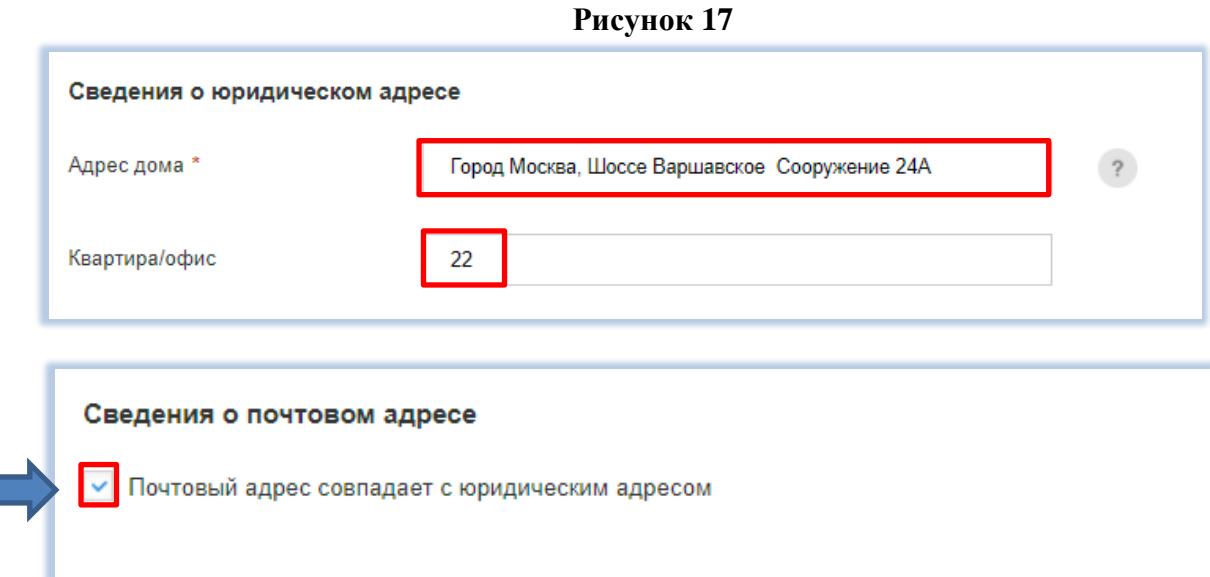

**6.2.3.** В случае, если почтовый адрес не совпадает с юридическим адресом в полях блока «Сведения о почтовом адресе» заполните обязательное поле «Адрес дома», а также укажите номер квартиры/офиса в соответствующем поле (Рис. 18).

**Рисунок 18**

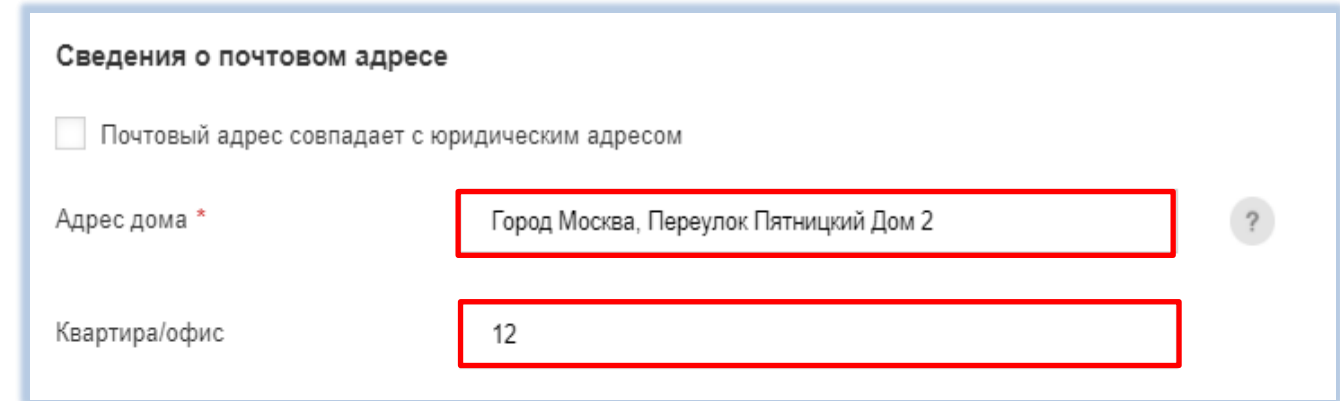

**7.** В блоке «Банковские реквизиты» выберите тип банковской организации (Рис.19).

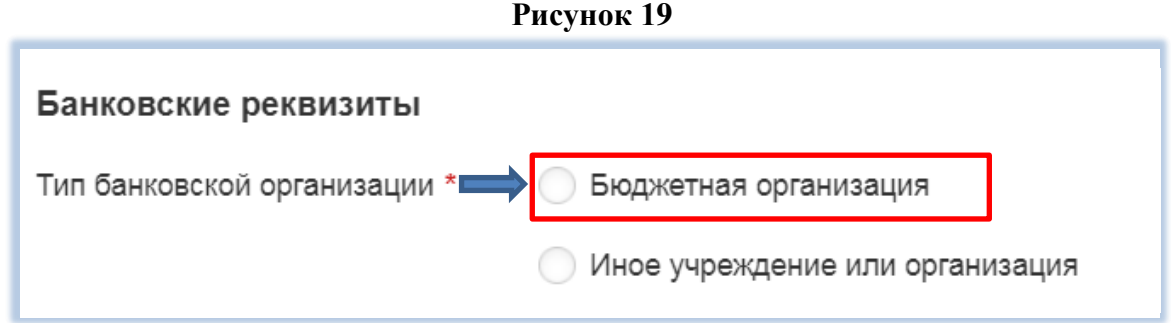

**7.1.** В случае, если Вы выбрали тип банковской организации «Бюджетная организация», укажите полное наименование банка, БИК, КПП, расчетный счет, корреспондентский счет, наименование распорядителя бюджетных средств, ИНН распорядителя бюджетных средств и лицевой счет (Рис. 20).

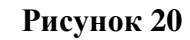

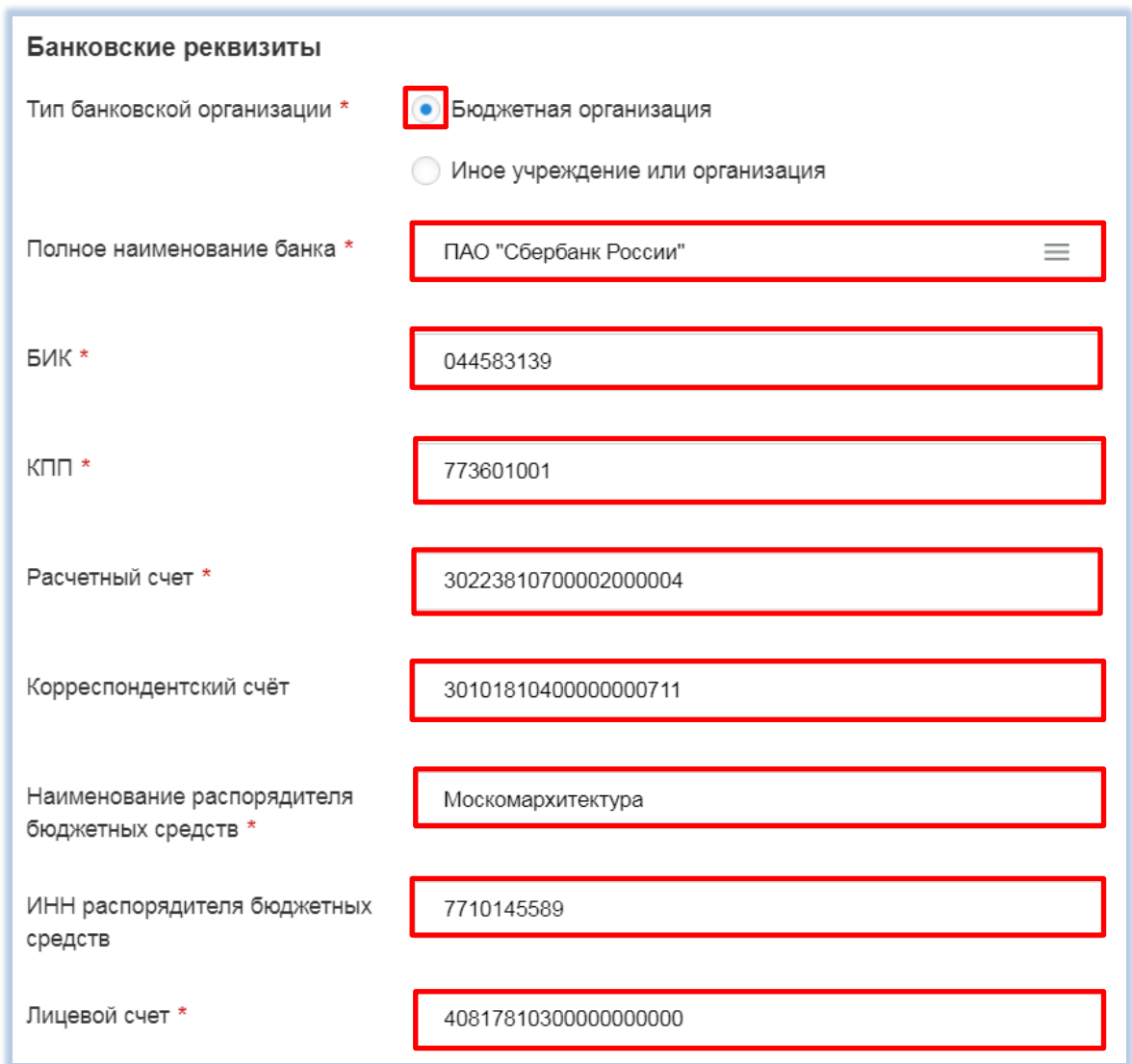

**7.2.** В случае, если Вы выбрали тип банковской организации «Иное учреждение или организация», укажите наименование банка, БИК, КПП, ОКПО, расчетный счет, корреспондентский счет (Рис. 21).

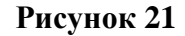

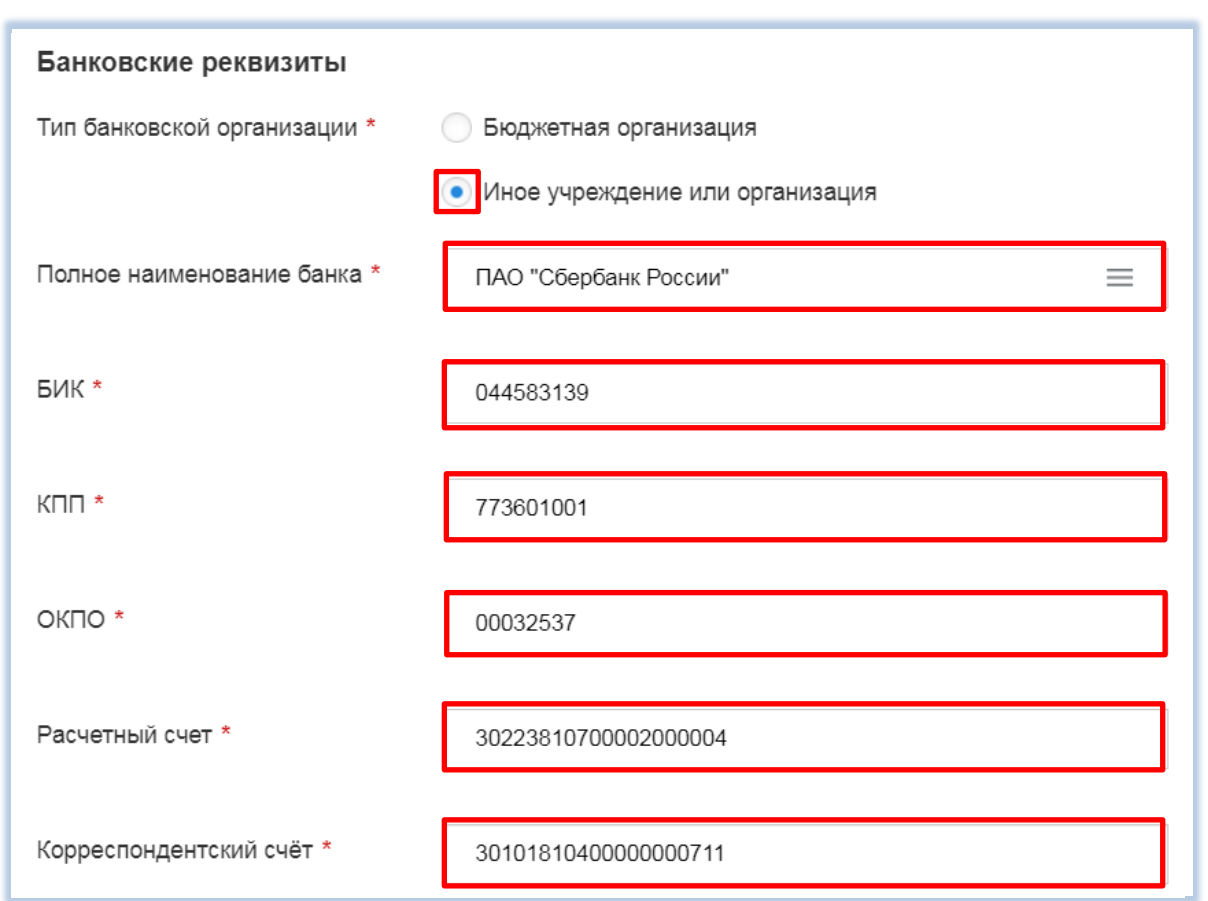

**7.3.** Проверьте актуальность внесенных данных, полноту заполненных полей, после чего нажмите кнопку «Продолжить» (Рис. 22).

**Рисунок 22**

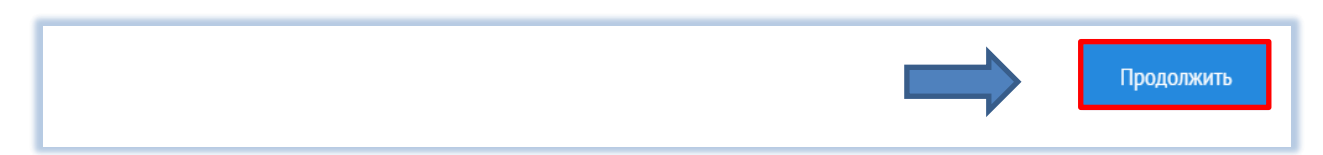

- **8.** На шаге 2 укажите информацию об объекте строительства. Выберите тип адреса «Адрес» или «Адресный ориентир».
- **8.1.** При выборе в поле «Тип адреса» атрибута «Адрес» заполните обязательное поле «Адрес дома» (Рис.23).
- **8.2.** В случае выбора в поле «Тип адреса» атрибута «Адресный ориентир» заполните обязательные поля «Округ» и «Район» путем выбора из справочника, а также заполните обязательное поле «Адресный ориентир» (Рис.24).

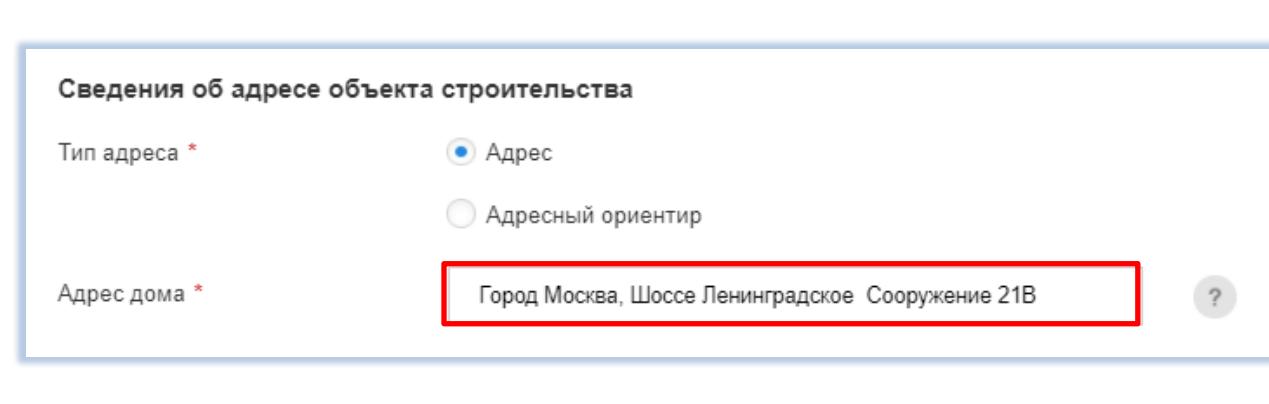

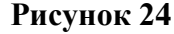

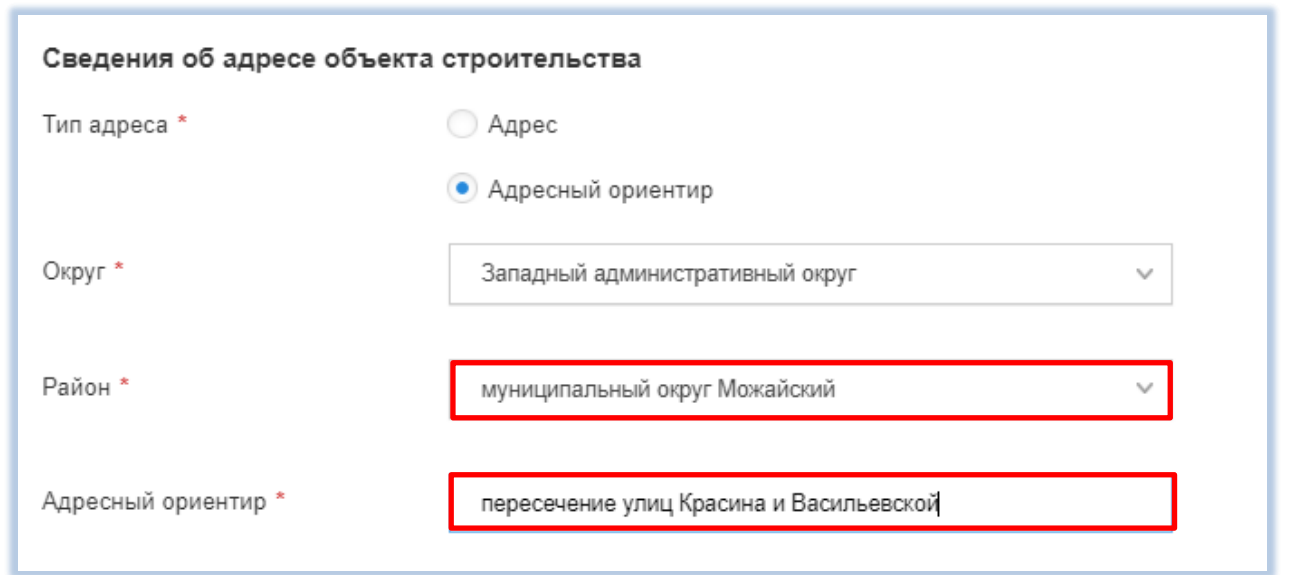

**9.** В блоке «Сведения об объекте строительства» укажите наименование объекта строительства, проектную организацию, ИНН проектной организации, шифр проекта и номер инженернотопографического плана. В случае если инженерно-топографических планов несколько, нажмите кнопку «Добавить» и также введите данные в соответствующее поле (Рис. 25).

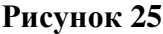

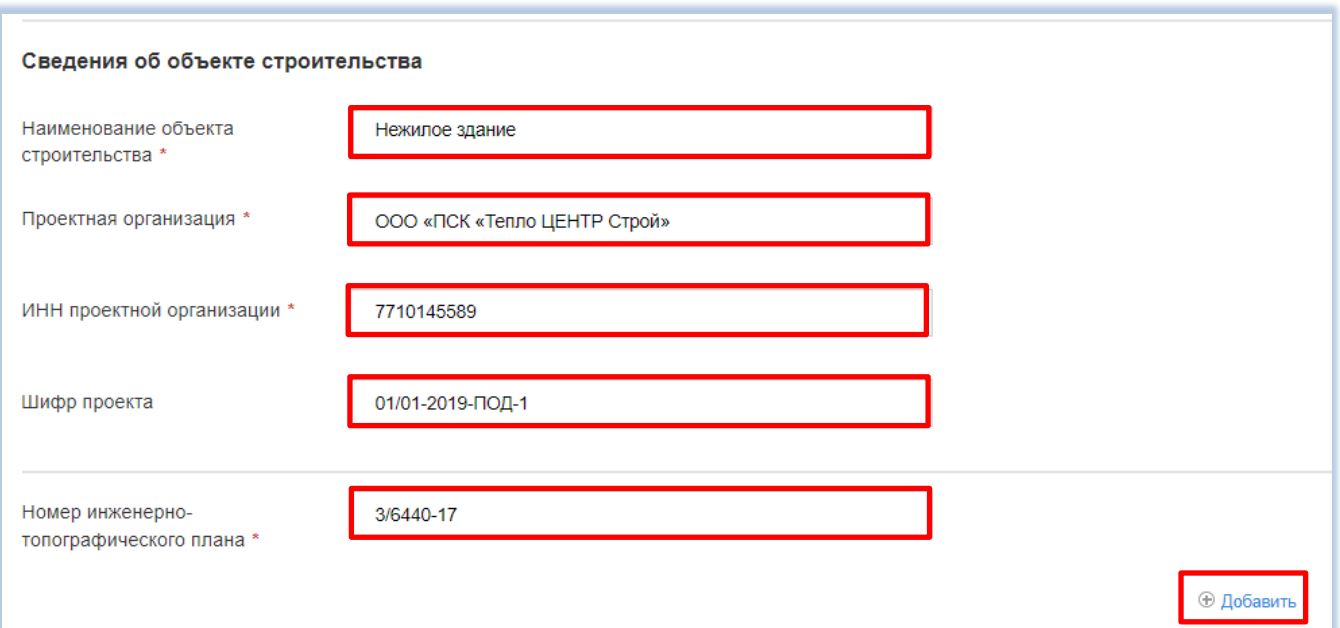

**9.1.** В блоке «Сведения о коммуникациях/подземных сооружениях объекта строительства/объектах благоустройства» выберите тип объекта (предусмотрен множественный выбор для каждого типа объекта) (Рис. 26).

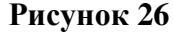

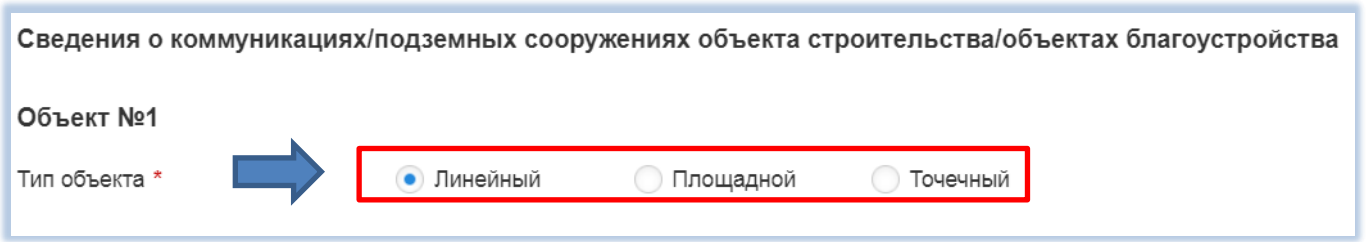

В случае выбора **линейного типа объекта** укажите вид коммуникации/объекта, диаметр коммуникации, протяженность (длины) коммуникации (длина траншеи), способ прокладки коммуникации, способ защиты существующих коммуникаций, мероприятия по защите существующих зданий/сооружений, наличие надземной и подземной частей. При заполнении полей «Вид коммуникаций/Объекта», «Способ прокладки коммуникаций», «Способ защиты существующих коммуникаций» воспользуйтесь выбором из списка. В случае если способов защиты существующих коммуникаций несколько, нажмите кнопку «Добавить» и также введите данные в соответствующие поля (Рис. 27).

**Рисунок 27**

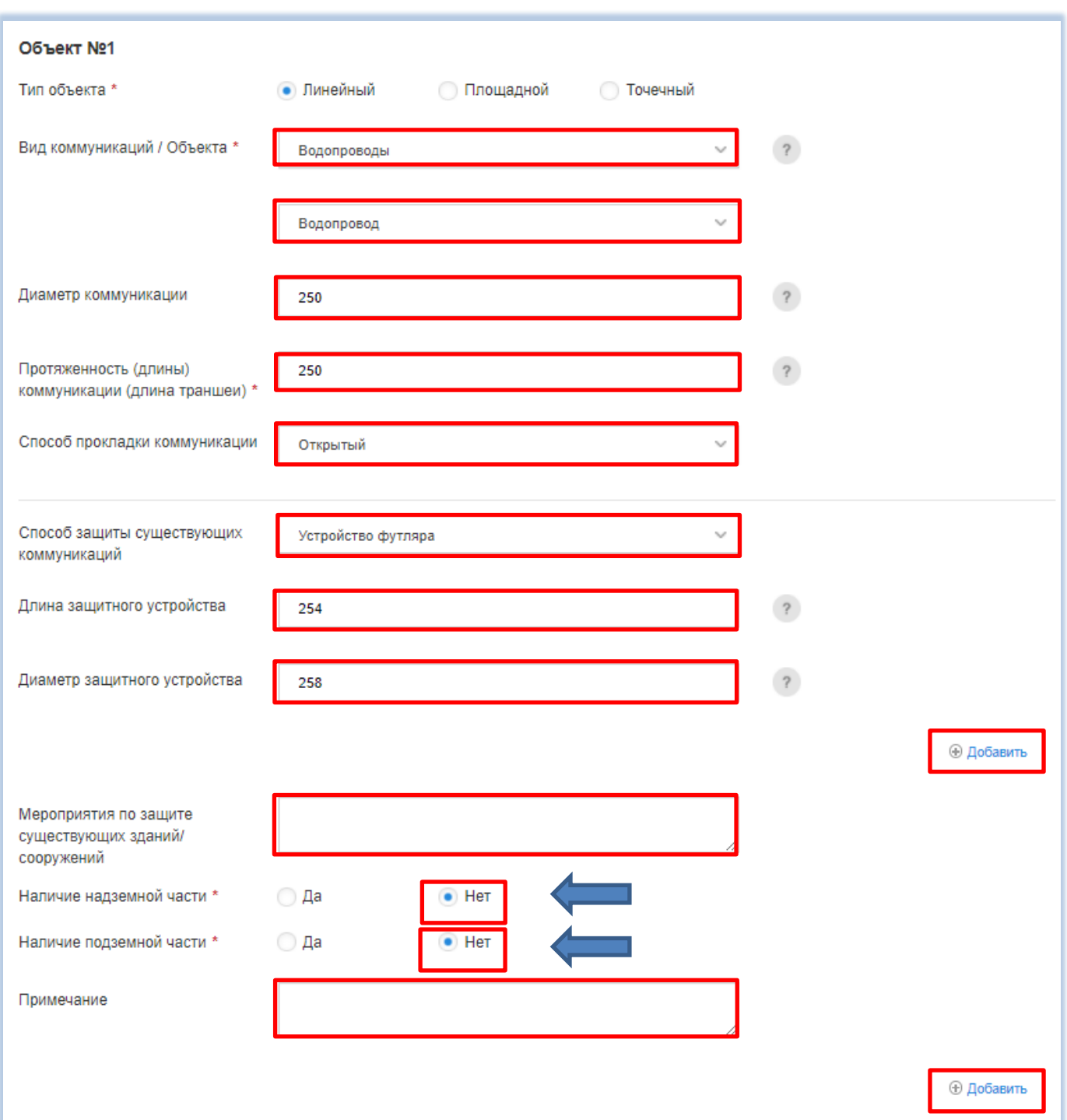

**9.2.** В случае выбора **площадного типа объекта** укажите вид объекта строительства/благоустройтства, площадь объекта строительства, глубину котлована, абсолютную отметку дна котлована, тип ограждающей конструкции котлована из всплывающего справочника, глубину, толщину, диаметр, длину и шаг. При заполнении полей «Вид объекта строительства/благоустройства», «Тип ограждающей конструкции» и «Тип фундамента», «Тип дорожной одежды», «Тип покрытия», «Вид ограждения», «Элементы объекта благоустройства» воспользуйтесь выбором из списка. В случае если типов ограждающей конструкции несколько, нажмите кнопку «Добавить» и также введите данные в соответствующие поля (Рис. 28).

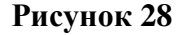

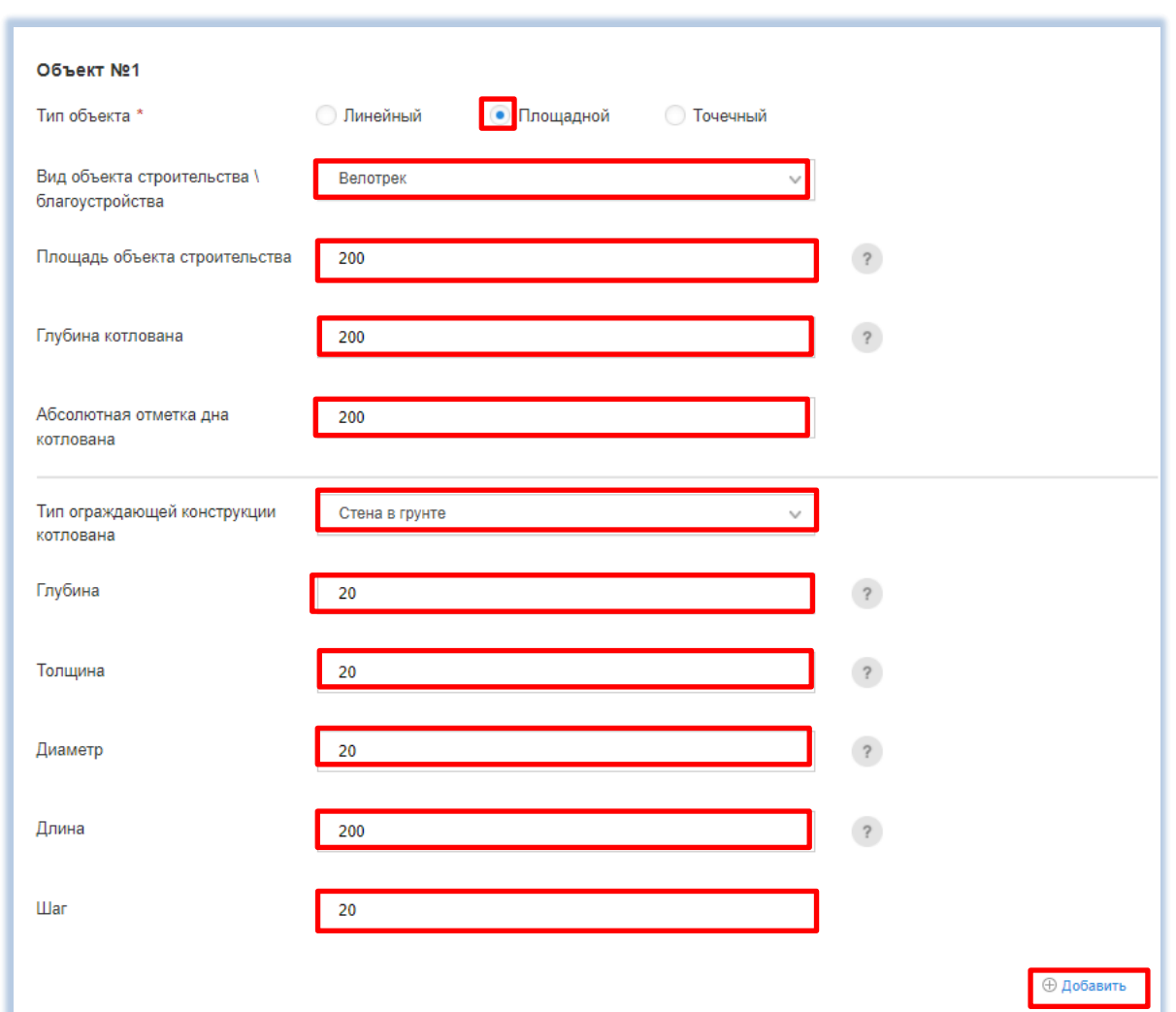

**9.2.1.** Укажите тип фундаментов, тип и площадь дорожной одежды, тип и площадь покрытия, вид ограждения, длину, глубину разрытия/ фундамента, элементы объекта благоустройства и их количество. При заполнении полей «Тип фундаментов», «Тип дорожной одежды», «Тип покрытия», «Вид ограждения», «Элементы объекта благоустройства» воспользуйтесь выбором из списка. В случае если типов дорожной одежды, типов покрытия, видов ограждения, элементов объекта благоустройства несколько, нажмите кнопку «Добавить» и также введите данные в соответствующие поля (Рис. 29).

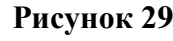

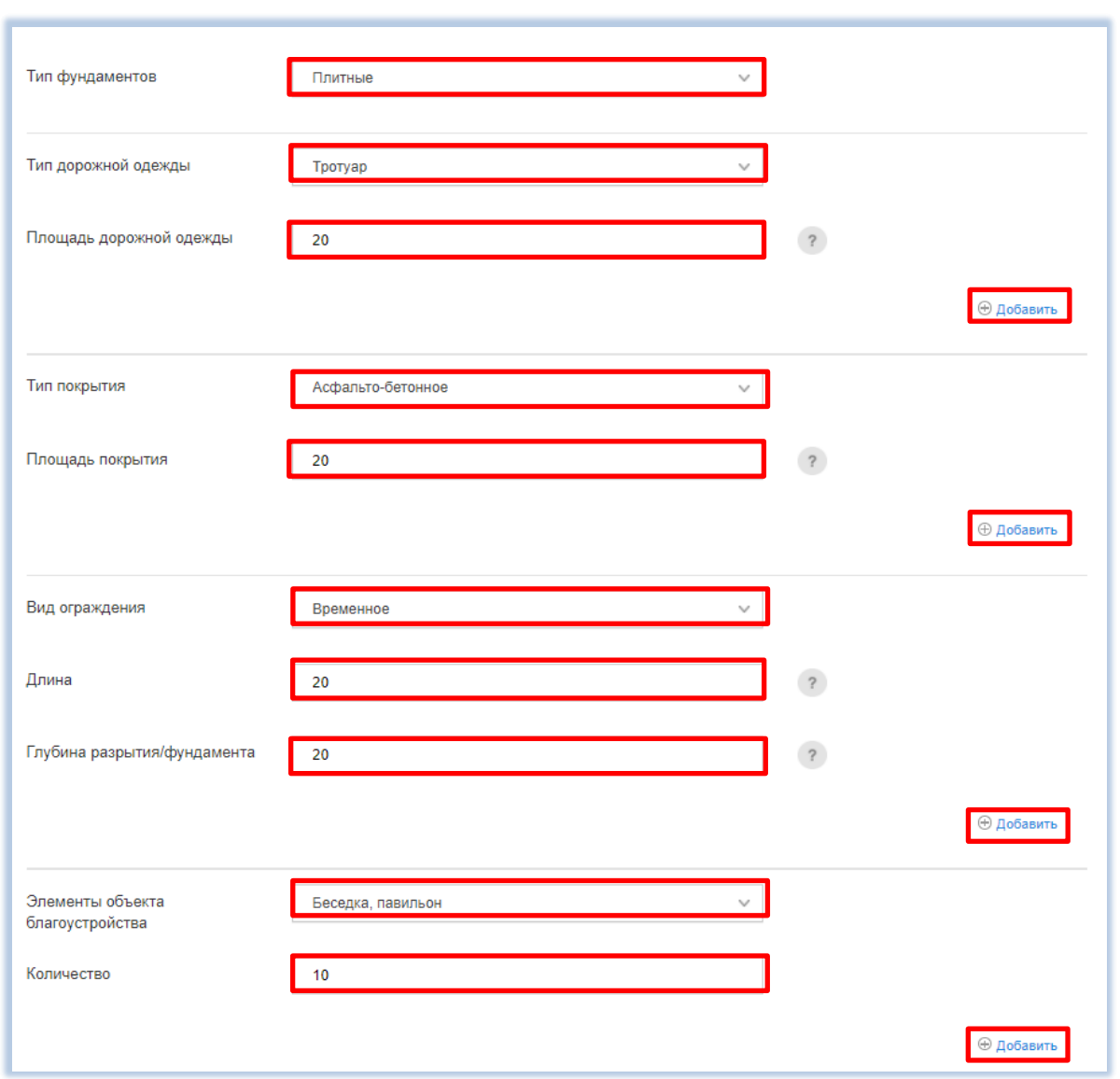

**9.2.2.** Укажите мероприятия по защите существующих зданий/сооружений, наличие подземной и надземной частей и способ защиты существующих коммуникаций. В случае если способов защиты существующих коммуникаций несколько, нажмите кнопку «Добавить» и также введите данные в соответствующие поля (Рис. 30).

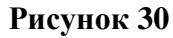

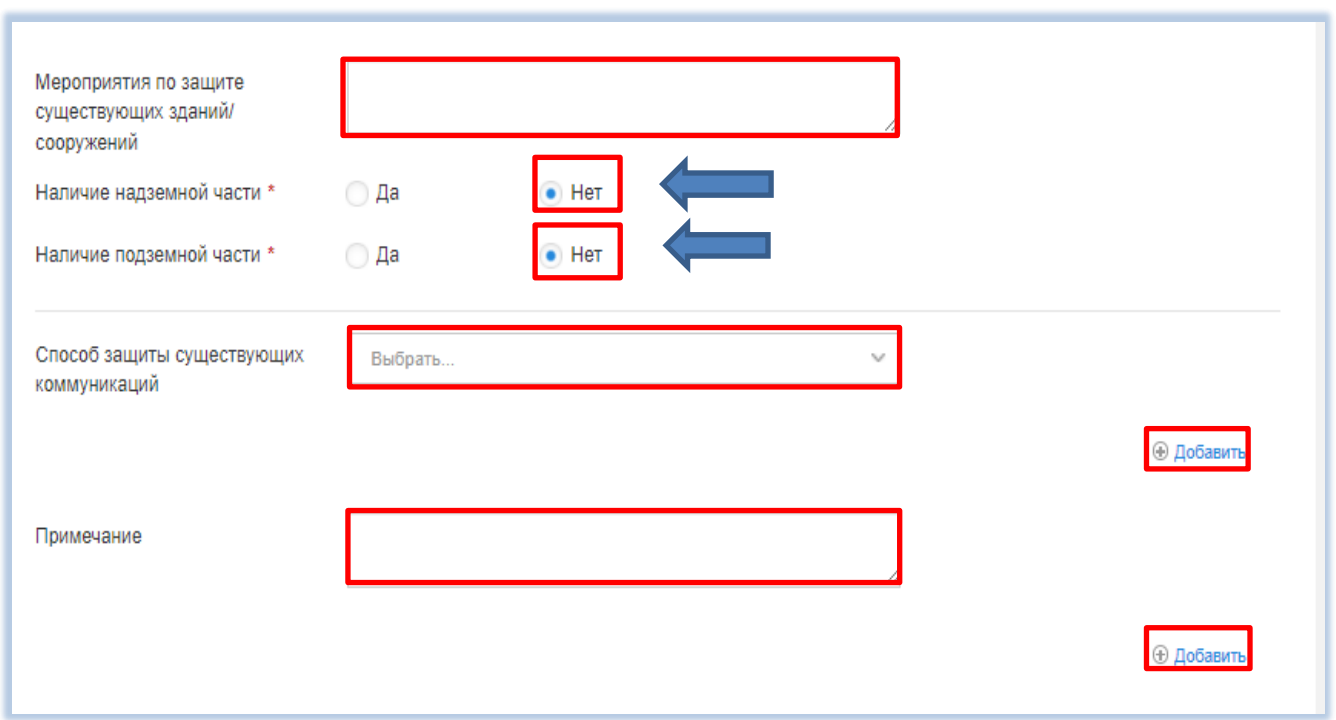

**9.3.** В случае выбора точечного типа объекта укажите вид и наименование точечного объекта, способ работ, глубину разрытия/фундамента, количество точечных объектов, мероприятия по защите существующих зданий/ сооружений, наличие надземной и подземной частей. При заполнении полей «Вид точечного объекта», «Способ работ» воспользуйтесь выбором из списка. (Рис. 31).

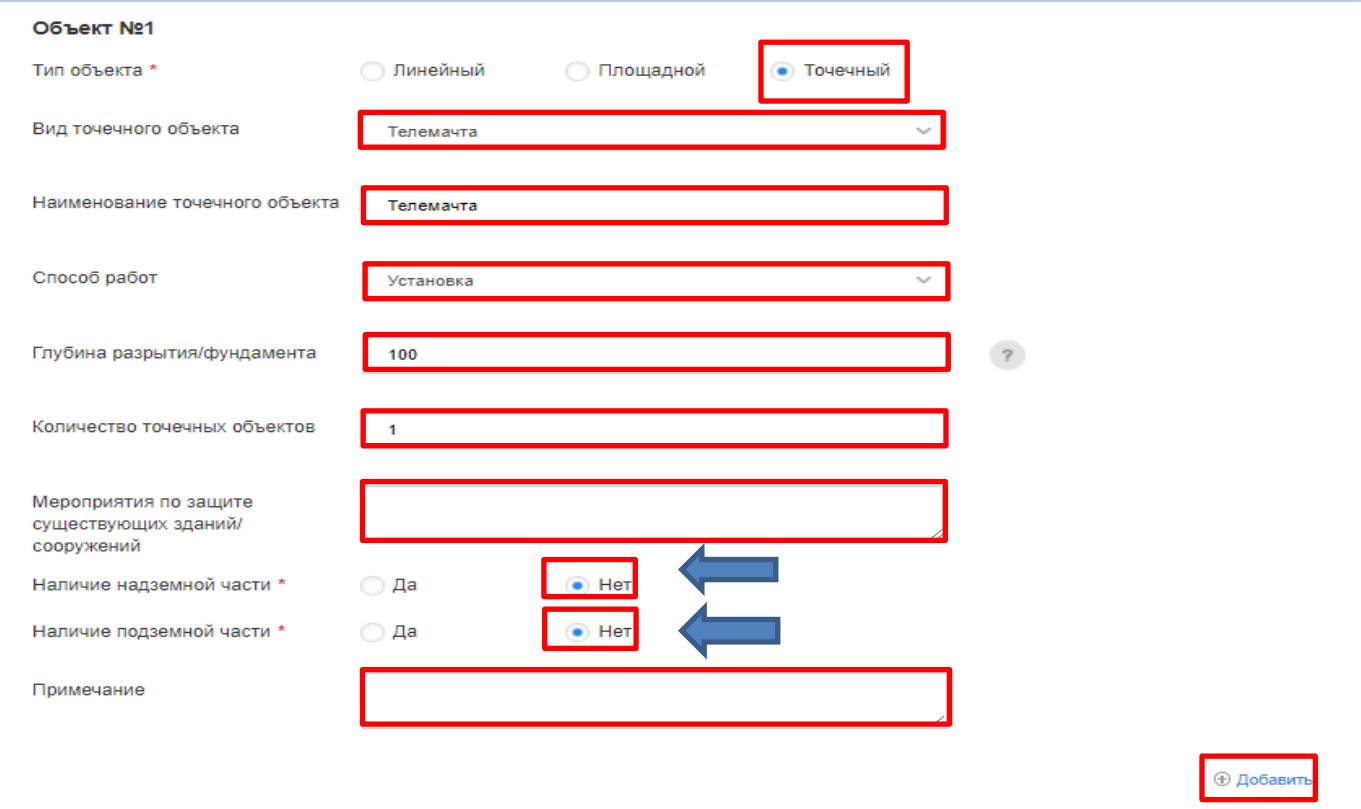

**10.** Внесите сведения о проекте проведения (производства) земляных работ, включая материалы разделов проектной документации в части подземных инженерных коммуникаций и сооружений, содержащие планы, продольные профили, поперечные профили (разрезы) и иные графические материалы, на которых отражается проектное положение подземных коммуникаций и сооружений, каталоги проектных координат и высот характерных точек проектируемых подземных коммуникаций и сооружений:

Укажите тип документа из всплывающего справочника (Рис. 32) и прикрепите его электронный образ в формате PDF/DWG, а затем нажмите кнопку «Продолжить» (Рис. 33). В случаенеобходимости добавления документа, нажмите кнопку «Добавить документ».

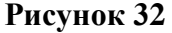

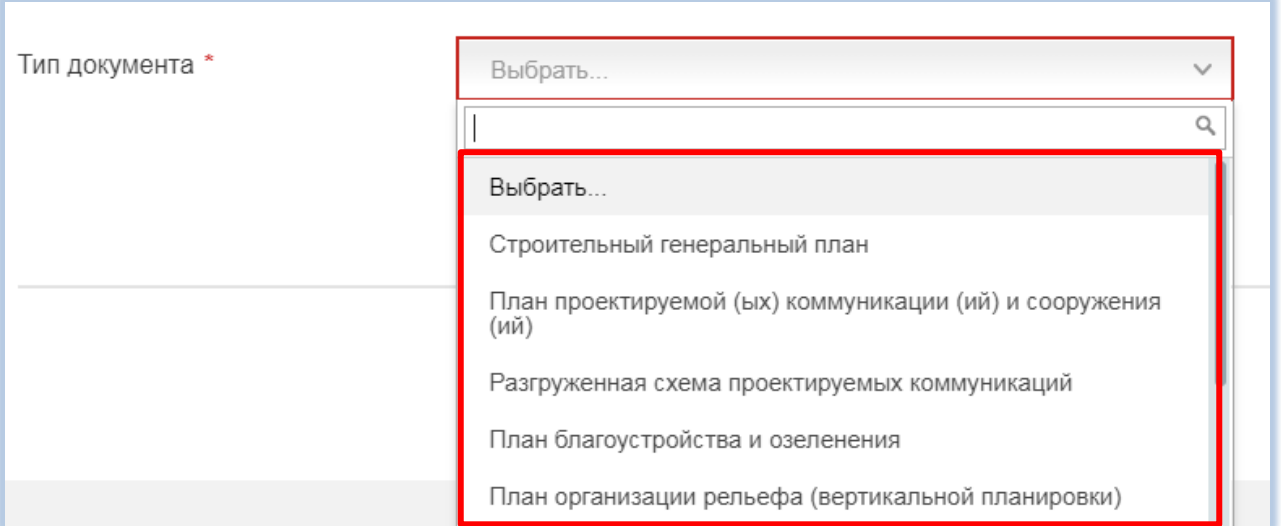

**Рисунок 33**

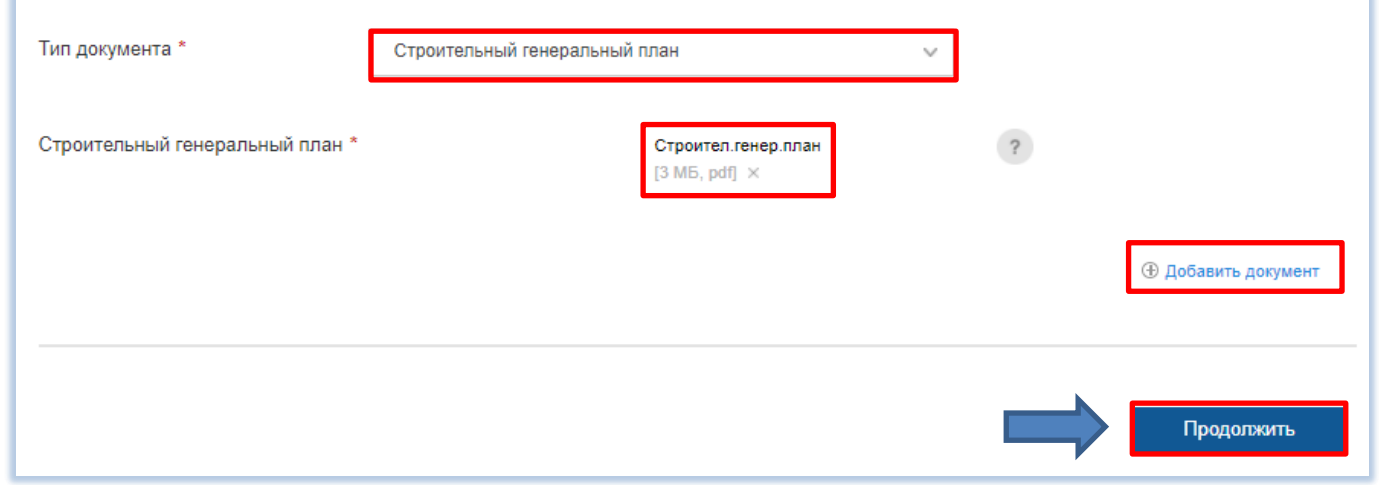

- **11.** На шаге 3 подтвердите свое согласие с условиями предоставления услуги, проставив галочку напротив соответствующего поля (Рис. 34).
	- **11.1.** После подтверждения согласия с условиями предоставления услуги в случае подачи заявки **физическим лицом** (если авторизация осуществлена без использования электронной подписи физического лица) нажмите кнопку «Отправить» (Рис. 34).

#### **Рисунок 34**

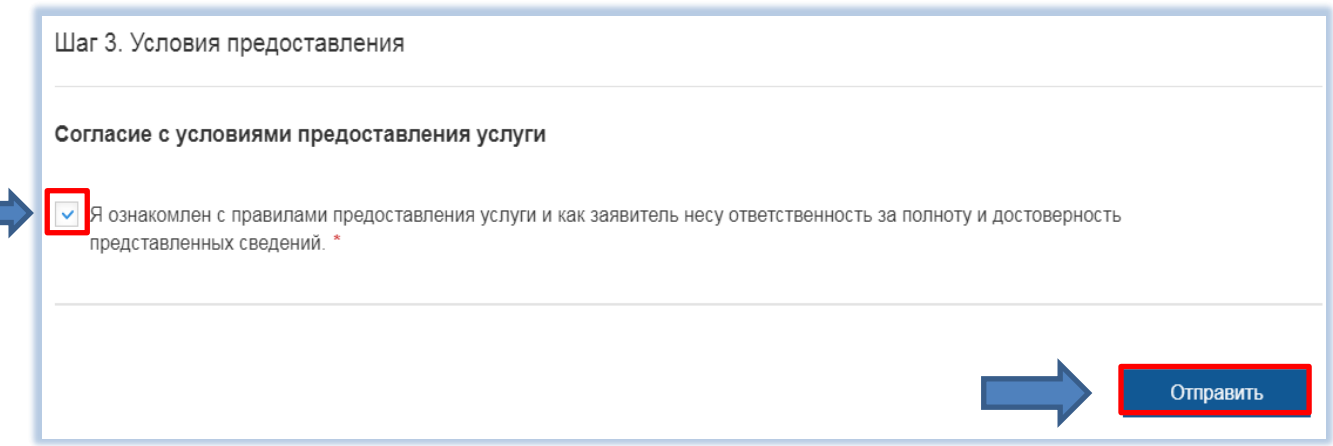

**11.2.** После подтверждения согласия с условиями предоставления услуги в случае подачи заявки **юридическим лицом или индивидуальным предпринимателем,** а также **авторизированным с использованием электронной подписи физическим лицом** нажмите кнопку «Продолжить» (Рис. 35).

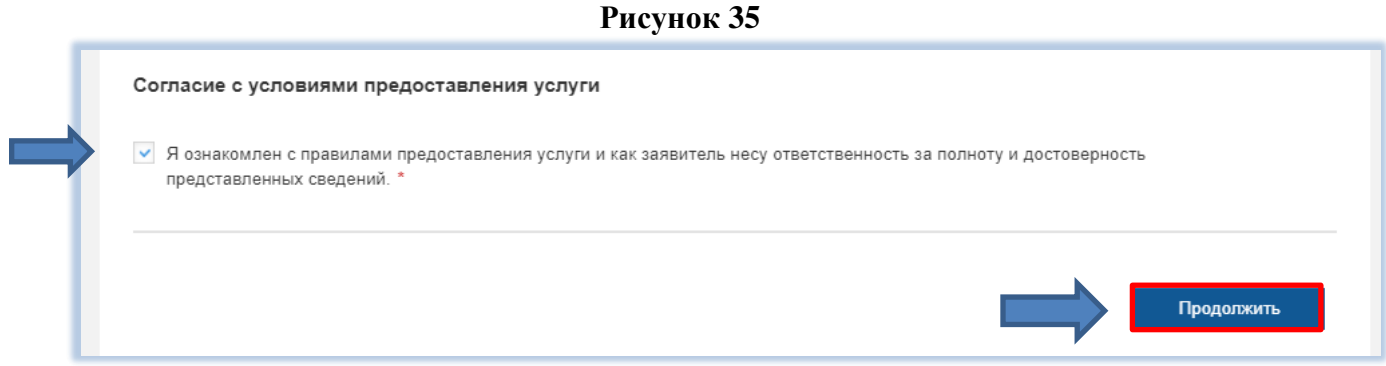

**11.2.1.** Подтвердите, что ознакомлены с содержанием подписываемой информации, подпишите заявку и прикрепленные файлы, нажав кнопку «Подписать все», и нажмите кнопку «Отправить» (Рис. 36).

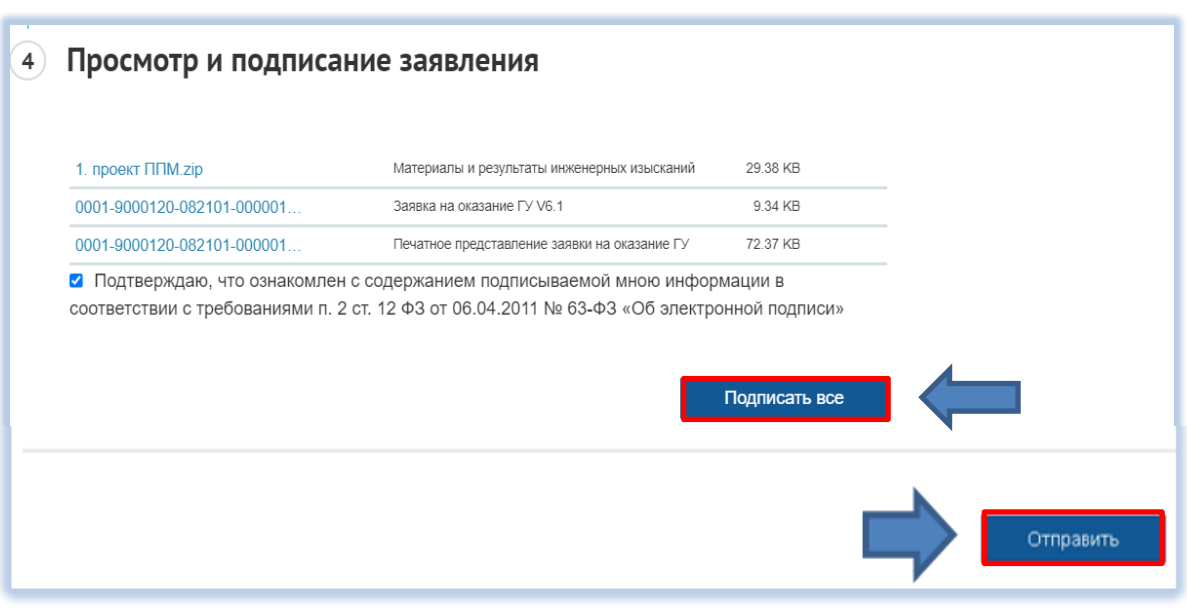

**12.** После нажатия кнопки «Отправить» заявка подана, ей присвоен единый регистрационный номер (Рис. 37).

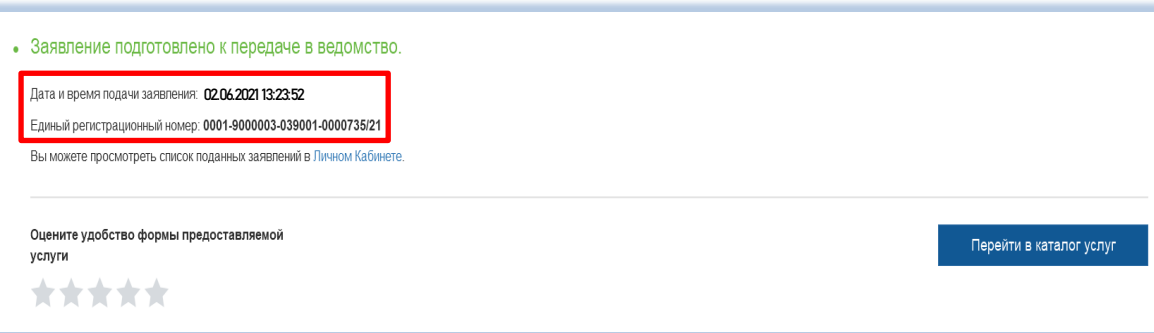